# ACCESSING TAX FORMS: CONSUMER BANKING USERS

If you are a personal banking customer and do not see your tax forms, please follow these steps.

- 1. Sign in on **https://www.amerisbank.com** using your Personal Online Banking credentials.
- 2. Click the "Documents" icon at the top of the page.

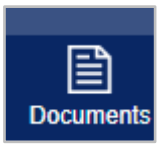

You will see "Online Documents" - see the example below.

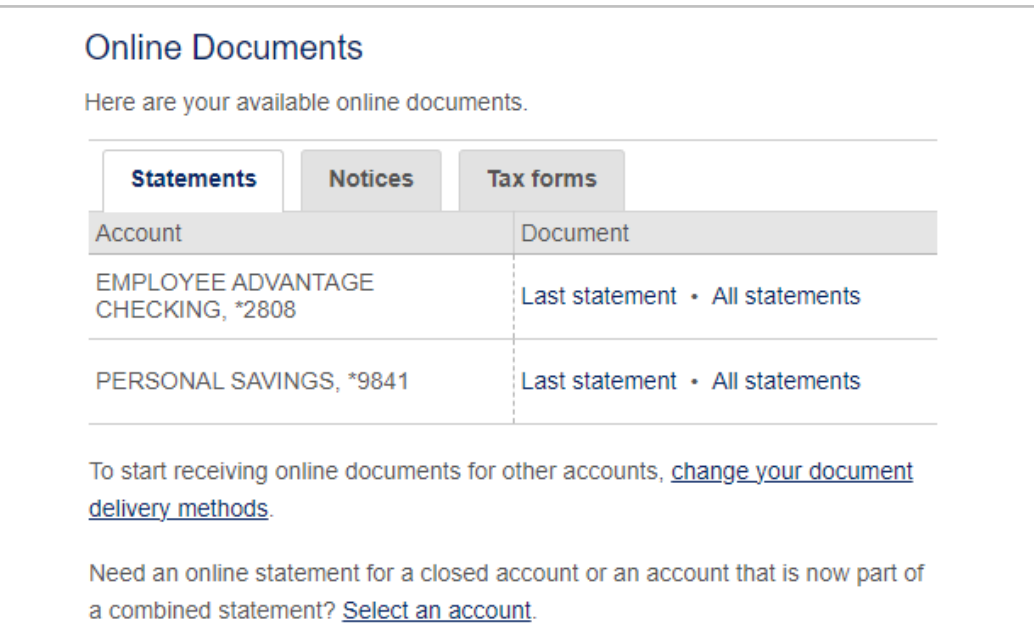

3. Click on the "Tax Forms" tab. From here, click on the available tax forms.

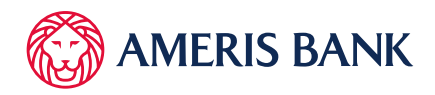

# IF YOU DO NOT SEE A TAX FORMS TAB, follow these steps:

- a. If you do not see a "Tax Forms" tab, you will see a link that says, "Change your document delivery method." Click this link.
- b. On the next page, scroll down to Tax Forms.
- c. You will see tax forms for accounts for which you are identified as the primary account holder. Note: Your full social security number will appear on the tax forms viewed online. Tax forms are created under the primary signer's social security number.

### 4. If the delivery method is defaulted to Paper, change to Online.

## **Change Document Delivery Method**

To receive documents electronically, specify an online delivery method, read and agree to the terms of the Service Agreement and Disclosure, and click "Submit."

#### **Statements**

Statements show your transactions and balance for a period of time, such as a month

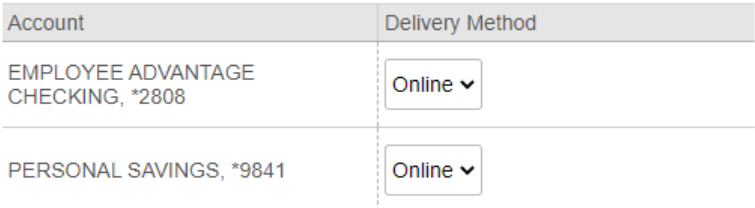

#### **Notices**

Notices are often important and timely documents, such as overdraft notices or rate change notices.

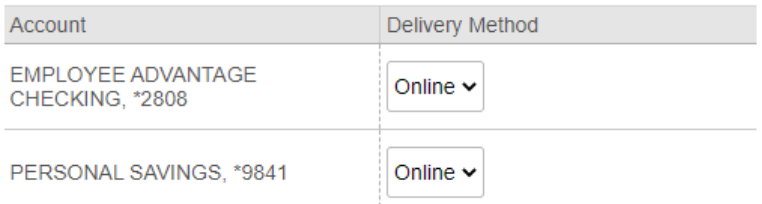

#### **Tax forms**

Tax forms, such as Form 1099-INT, provide documentation at tax time.

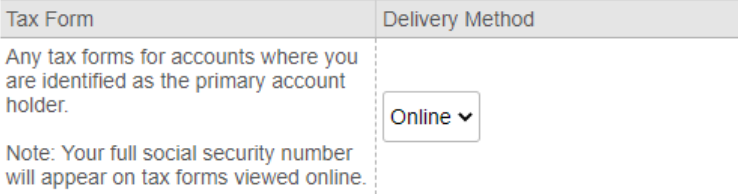

- 5. Select the box acknowledging that you agree to the terms of the Online Document Agreement and Disclosure. This allows you to receive documents online.
- 6. Click "Submit"

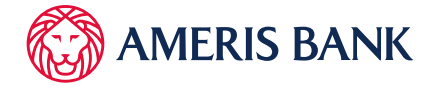

7. You will then be redirected to the home page.

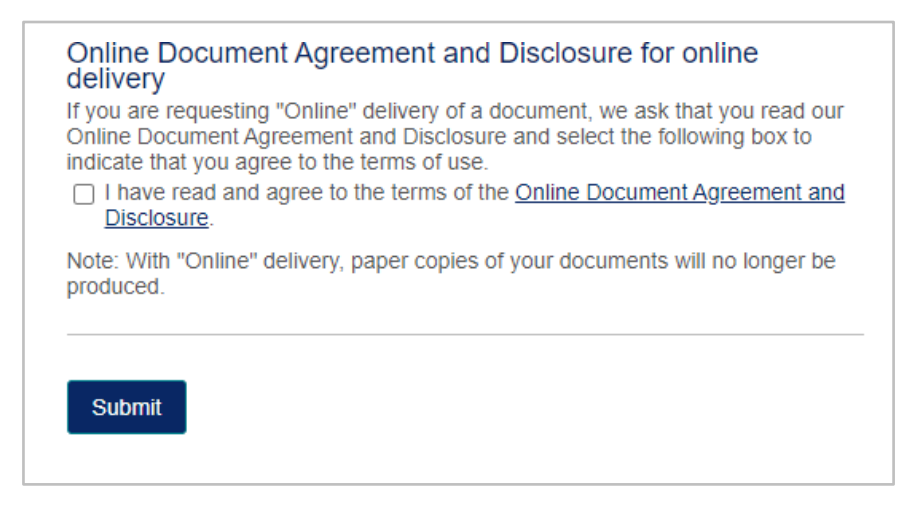

8. Re-select the "Documents" icon.

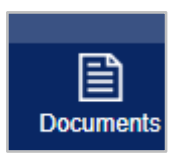

9. You will now see the "Tax Forms" tax on the Online Documents screen.

## 10. Select "Tax Forms"

11. Lock on the available tax forms. Remember, tax forms are available for the primary account holder.

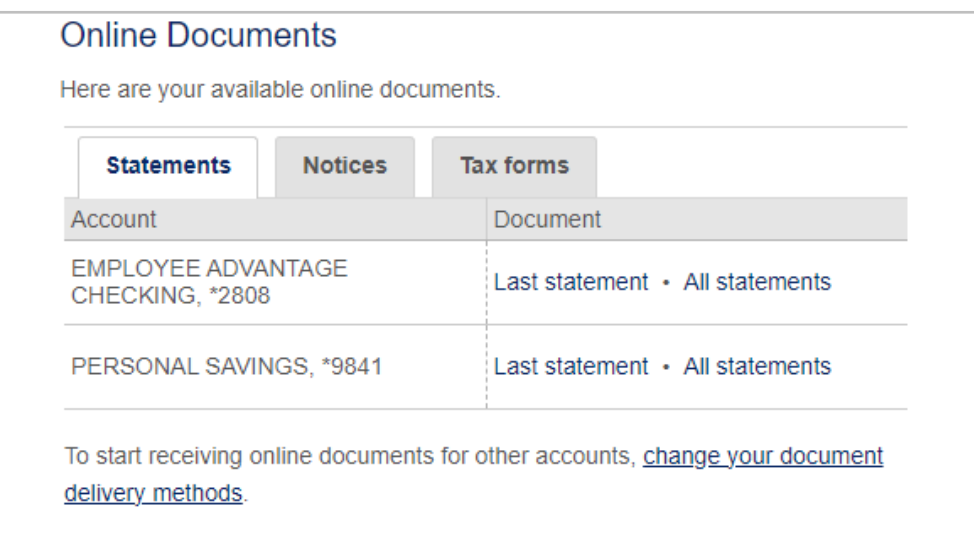

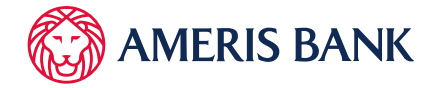